## HOW TO MAKE A SLOPEMAP FROM A DEM

1) In ArcMap, display the DEM you are interested in analyzing.

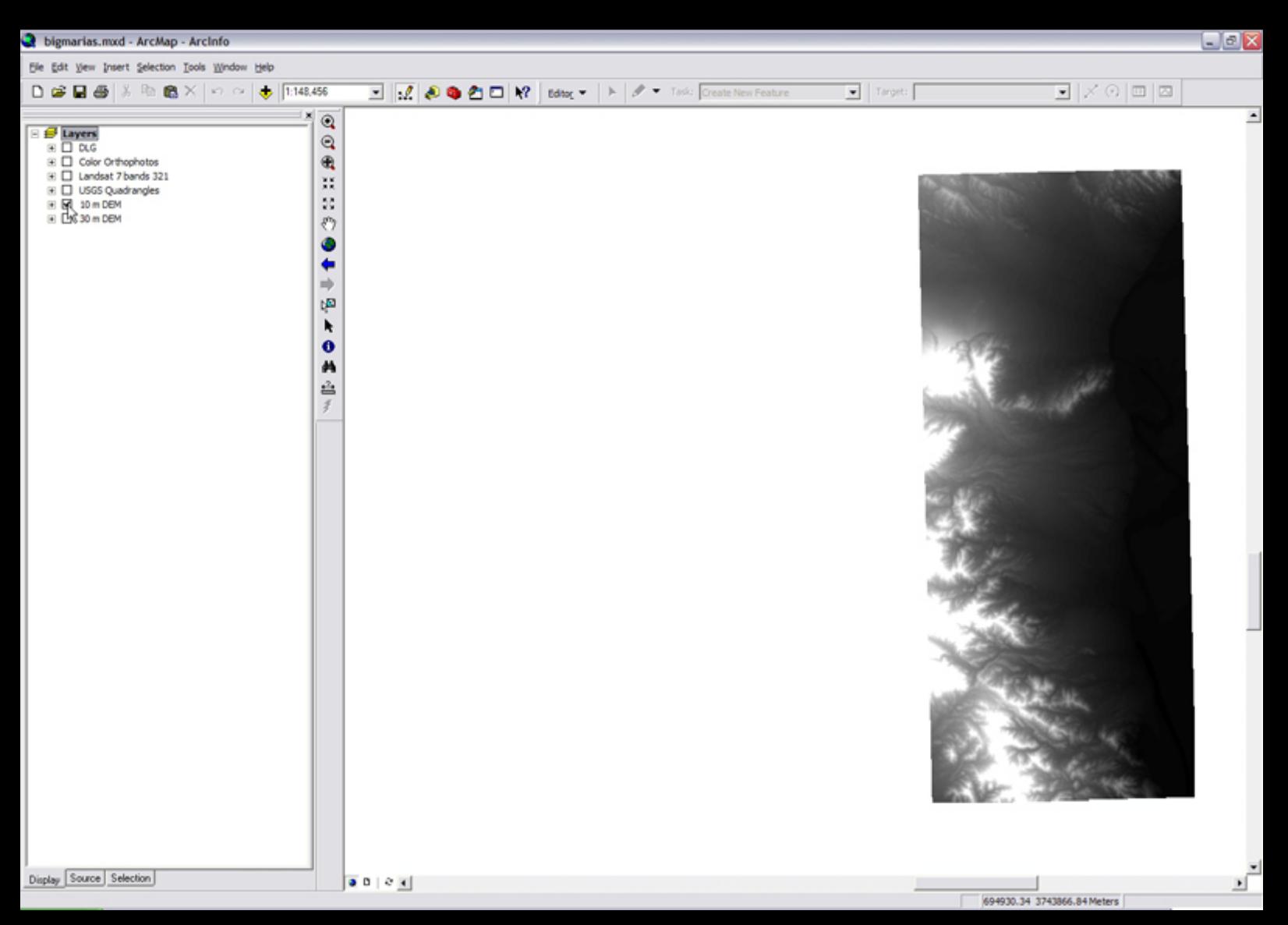

Courtesy of ESRI. Used with permission.

The Spatial Analyst toolbar will appear. 2) Make the Spatial Analyst tools available. Right-click on the taskbar at the top of the window and make sure Spatial Analyst is checked.

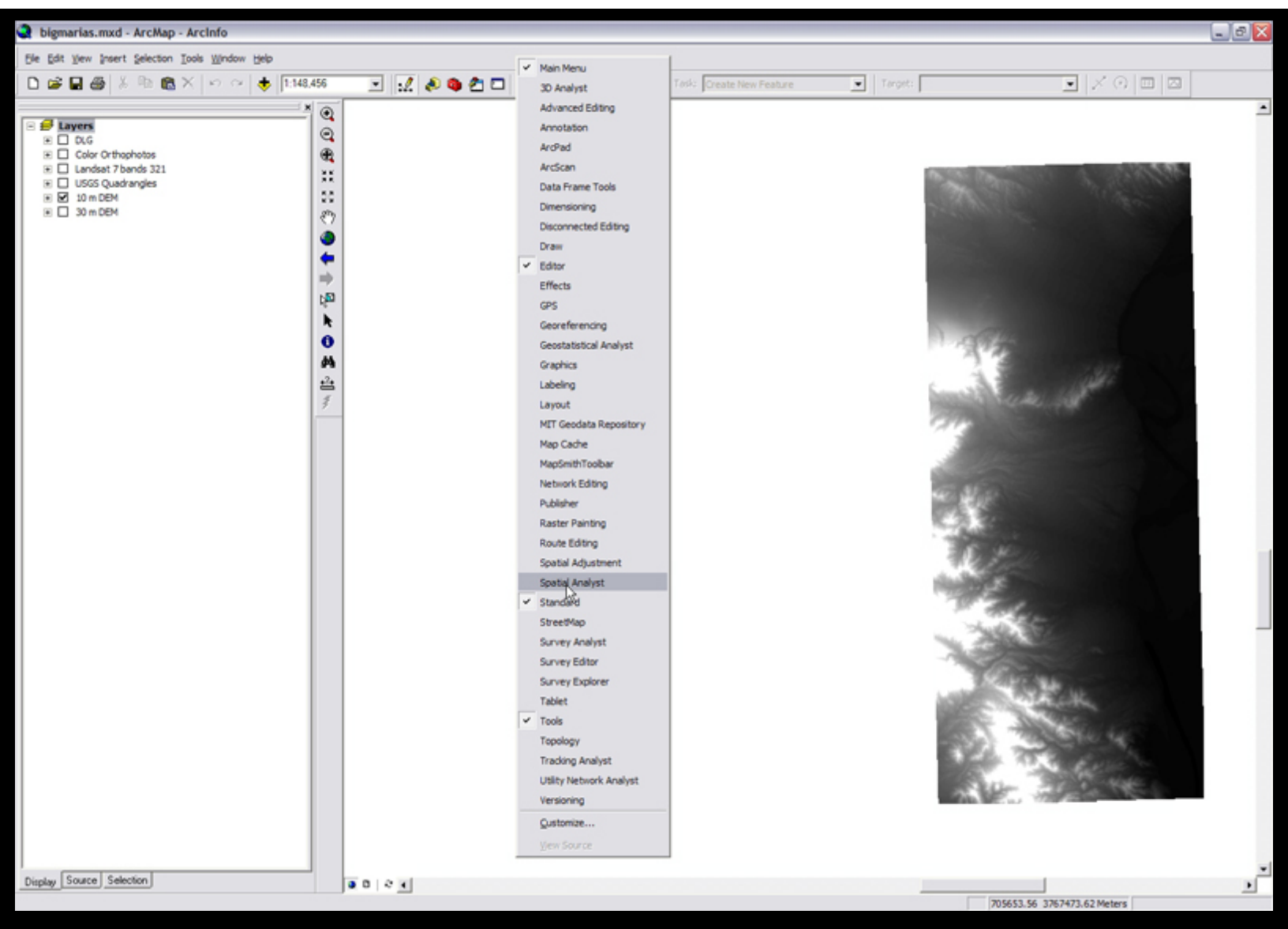

Courtesy of ESRI. Used with permission.

3) From the Layer pulldown in the Spatial Analyst toolbar, select the DEM you want to analyze

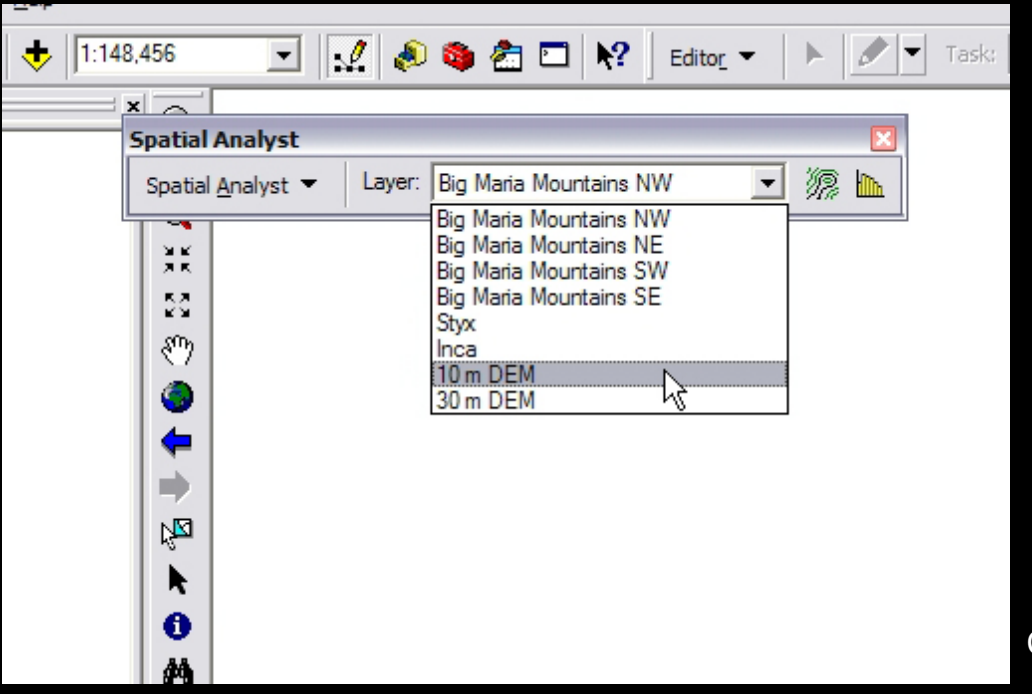

Courtesy of ESRI. Used with permission.

is checked. Note! If all the options in the Spatial Analyst toolbar are greyed out, and there are no available layers, it is likely that the Spatial Analyst extension is turned off. To turn it on, in the ArcMap window click Tools and select extensions. Make sure that the box next to Spatial Analyst

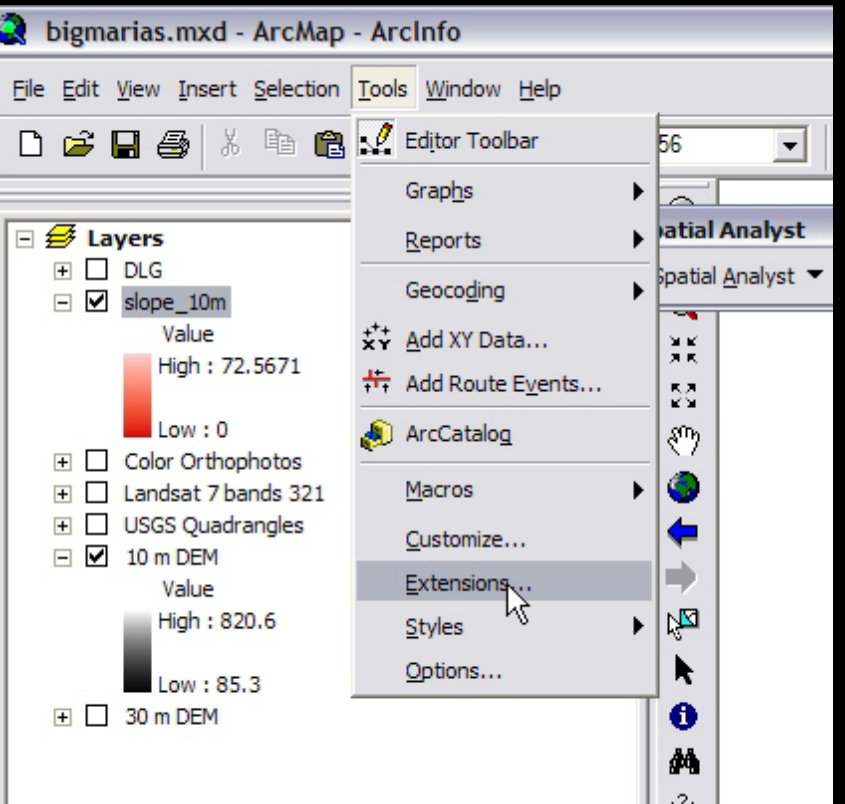

Courtesy of ESRI. Used with permission.

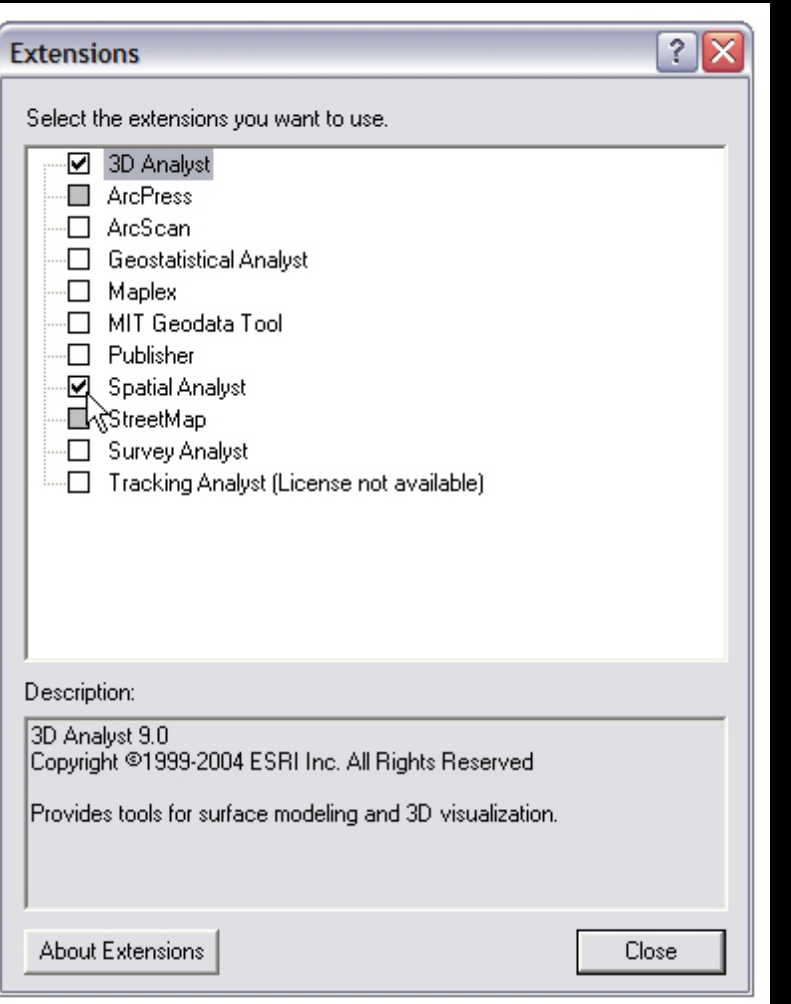

Courtesy of ESRI. Used with permission.

4) From the Spatial Analyst pulldown, select Surface Analysis, and Slope.

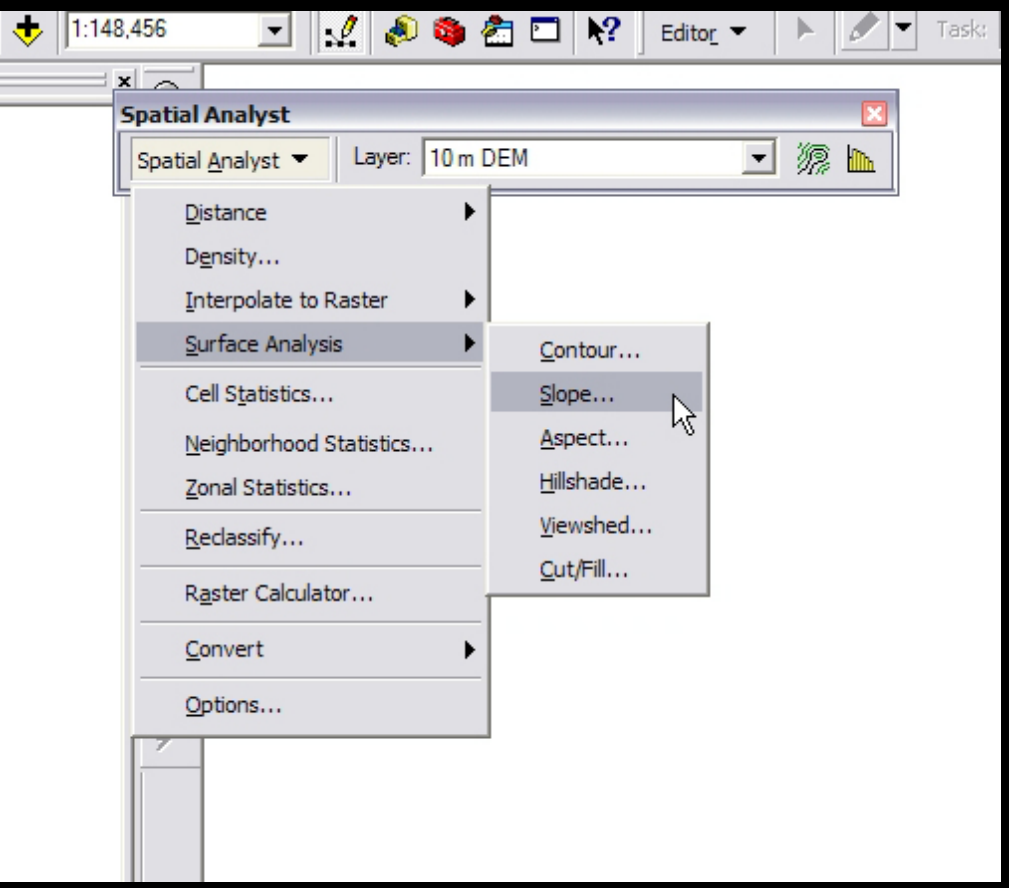

Courtesy of ESRI. Used with permission.

5) A window appears. Specify the output path and press OK.

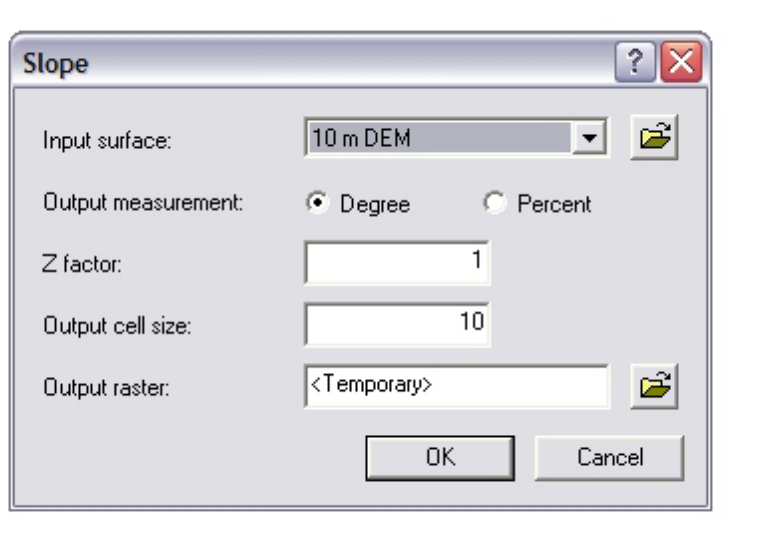

## Courtesy of ESRI. Used with permission.

just created, and select Properties. 6) Let's give the slopemap a beautiful color scheme! In the Tabloe of Contents, right-click on the layer corresponding to the slope map you

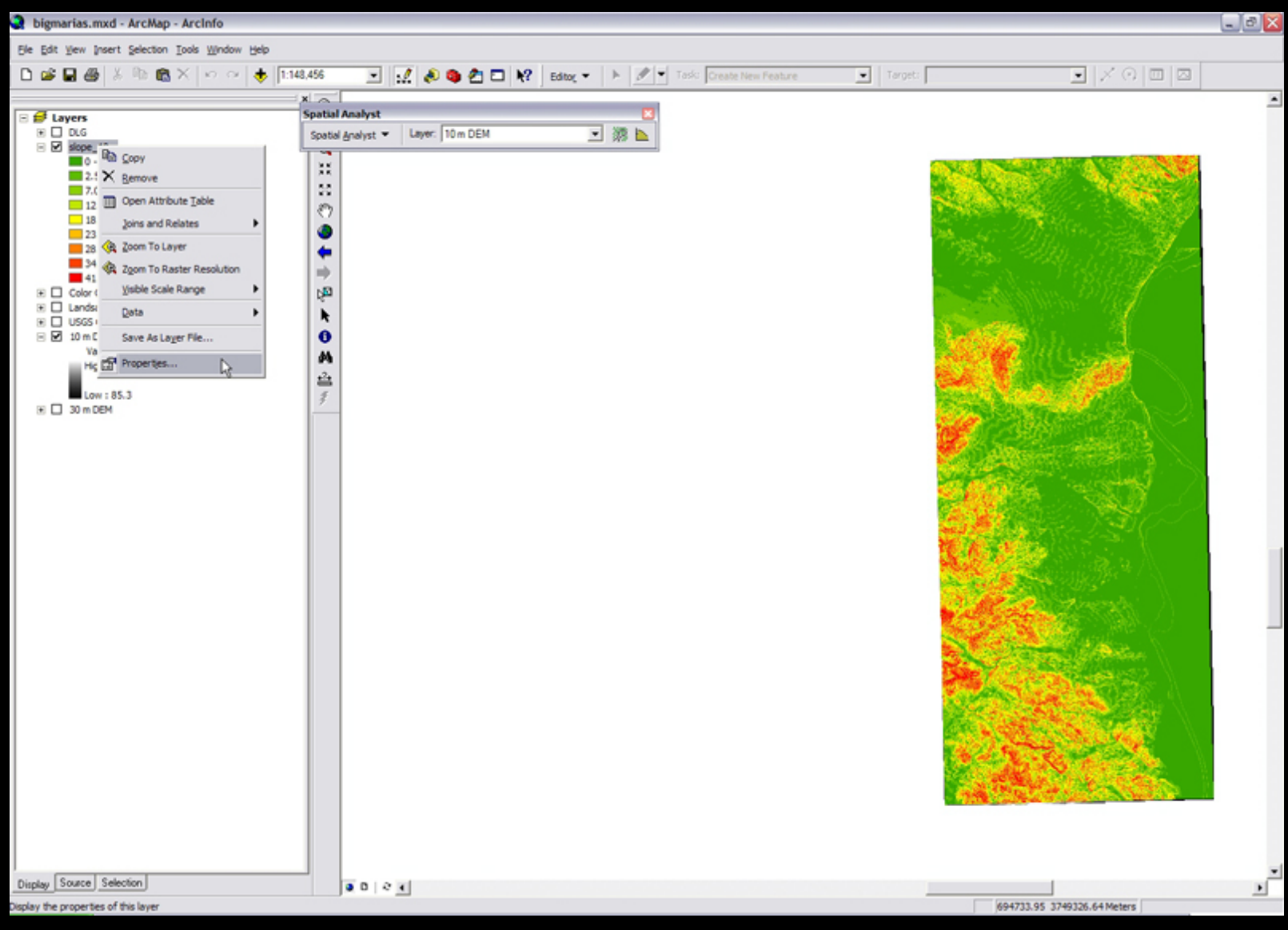

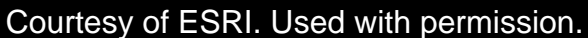

7) Click the symbology tab.

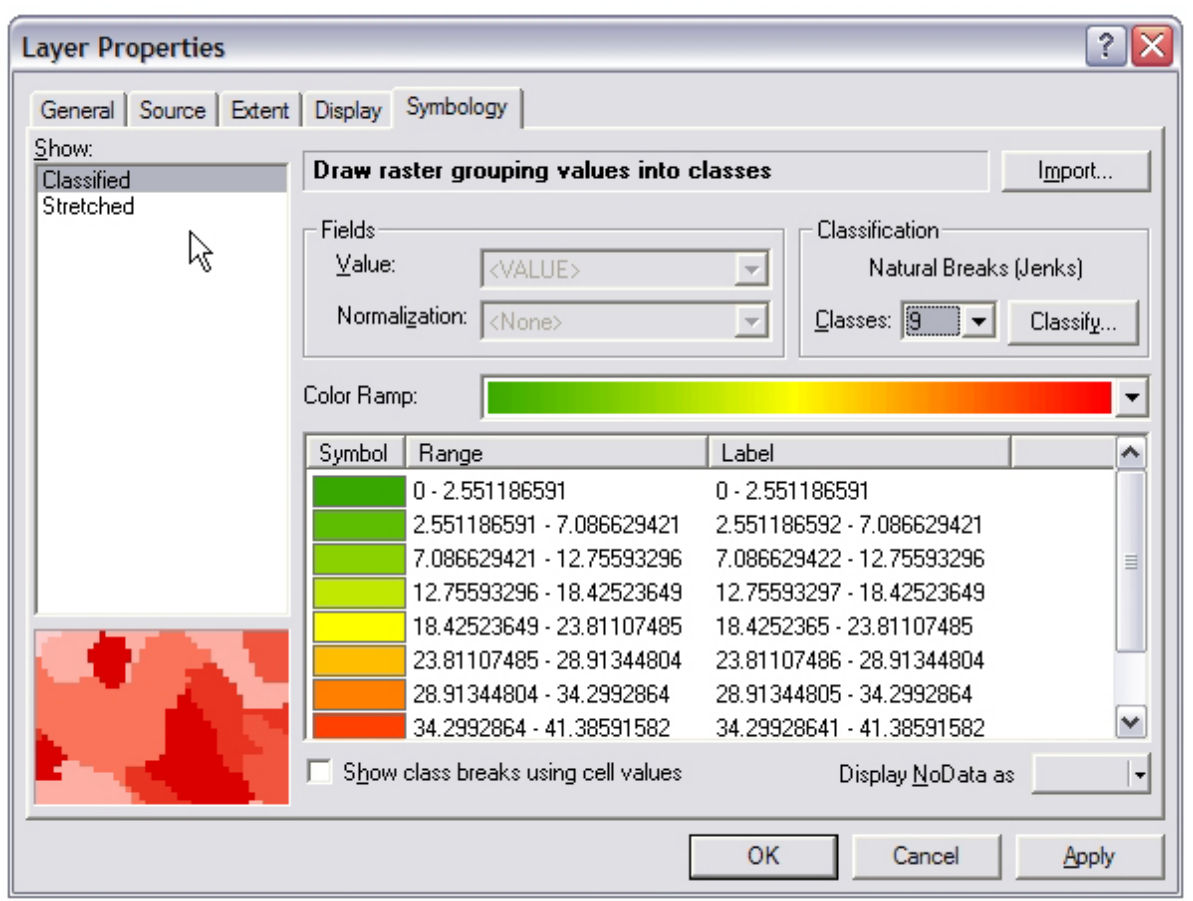

Courtesy of ESRI. Used with permission.

finished, click OK. 8) Select Stretched from the menu on the left, then select the black-to-white colormap (it should be the default). We want black to be the steepest slopes so click the Invert box in the lower right corner of the window to flip the colors so that black is at the top. When you're

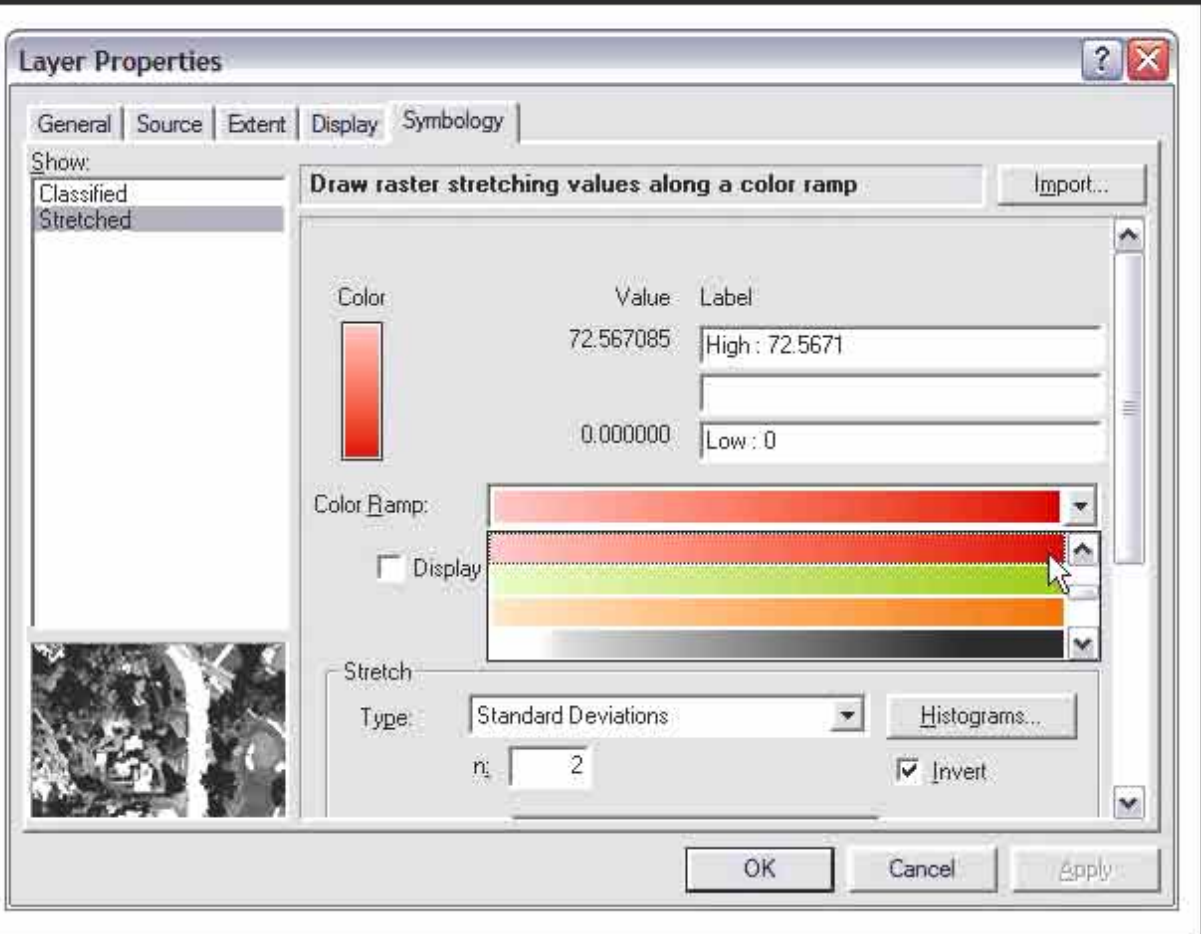

Courtesy of ESRI. Used with permission.